# **AFO 156 - Controleren/deblokkeren authorities**

## **156.1 Inleiding**

Met AFO 156 kunt u geblokkeerde authorities deblokkeren. Authorities worden geblokkeerd zodra een gebruiker gegevens die aan een authority zijn gekoppeld kan muteren. Ze worden vrijgegeven zodra de eerste gebruiker het overzichtsscherm verlaat waarin de gegevens waren opgenomen. Tijdens het werken met het systeem worden authorities dus continu geblokkeerd en gedeblokkeerd. De authority blijft echter geblokkeerd als na een blokkade een hardware- of software-probleem optreedt. Om op die manier geblokkeerde authorities toch weer toegankelijk te maken, gebruikt u deze AFO.

#### **Let op!**

- Deblokkeer een 'geblokkeerde' authority nooit meteen. Controleer na enige tijd, bijvoorbeeld na een uur, of de beschrijving nog steeds is geblokkeerd.
- Met het gebruik van deze AFO moet u zeer voorzichtig omgaan, om te vermijden dat 'legitiem' geblokkeerde authorities ten onrechte gedeblokkeerd worden. Gebruik AFO 156 alleen als u er volledig van overtuigd bent dat de blokkade het gevolg is van een hardware- of software-probleem.
- Geef slechts één persoon toegang tot AFO 156. Het systeempaswoord krijgt altijd toegang tot een authority (ook als deze 'legitiem' geblokkeerd is), zodat het niet verstandig is standaard catalogusactiviteiten uit te voeren met dit paswoord.

## **156.2 Authorities deblokkeren**

Nadat u AFO 156 hebt gestart, verschijnt een overzichtsscherm:

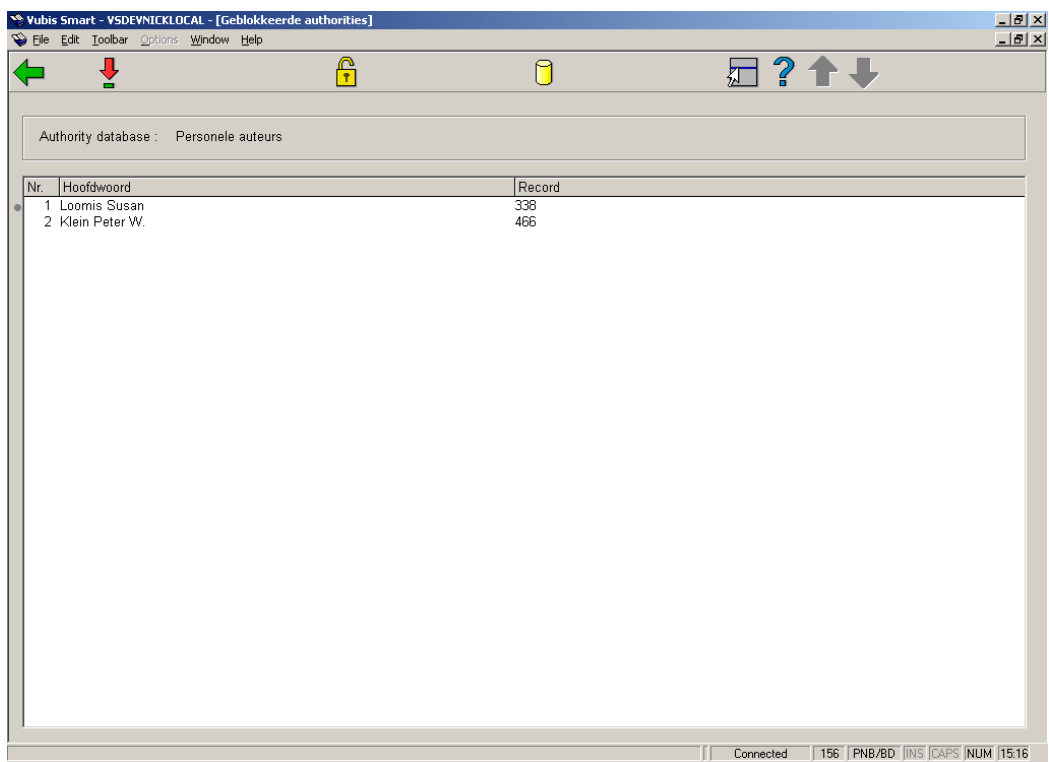

#### **Opties van het scherm**

**Selecteer een database**: hiermee kunt u wisselen naar een ander bestand om daar de geblokkeerde records te behandelen. U dient dit altijd als eerste te doen. Er verschijnt een keuzelijst, waaruit de database geselecteerd kan worden:

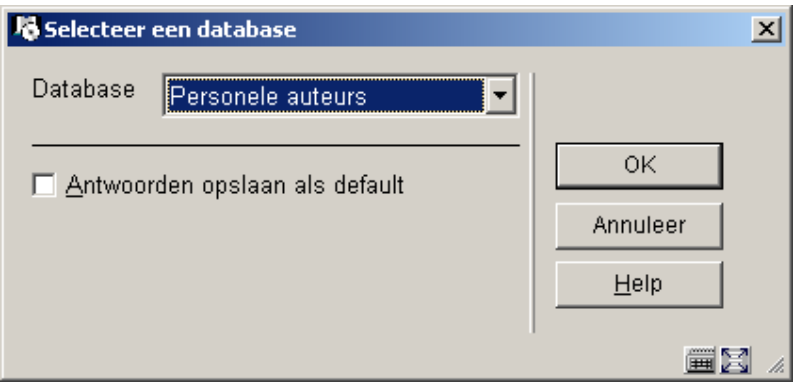

**Deblokkeer de geselecteerde authority**: selecteer vervolgens een document en dan deze optie om het document te deblokkeren (of dubbelklik op een document).

**Specificeer een authority (om te deblokkeren)**: wanneer u deze optie selecteert verschijnt een invoerscherm:

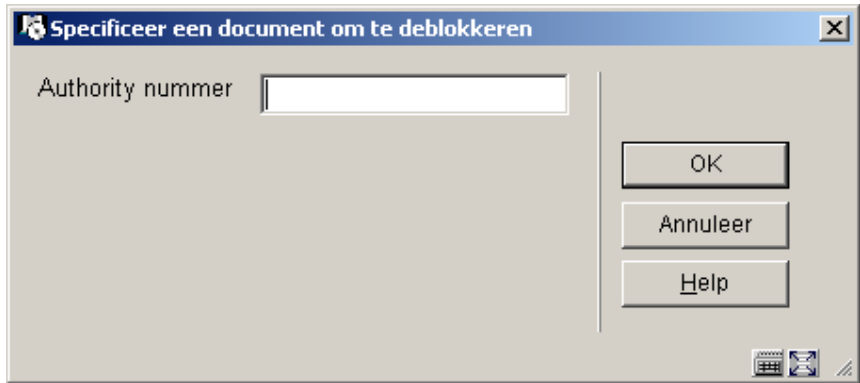

Geef hier het nummer van een authority record op. Ook hiervoor dient u eerst de juiste database geselecteerd te hebben.

Deze tweede optie is vooral handig wanneer een geblokkeerd record niet in de lijst van AFO 156 verschijnt.

Wanneer u op enige wijze heeft gekozen voor deblokkeren, zal het systeem nog om een bevestiging vragen:

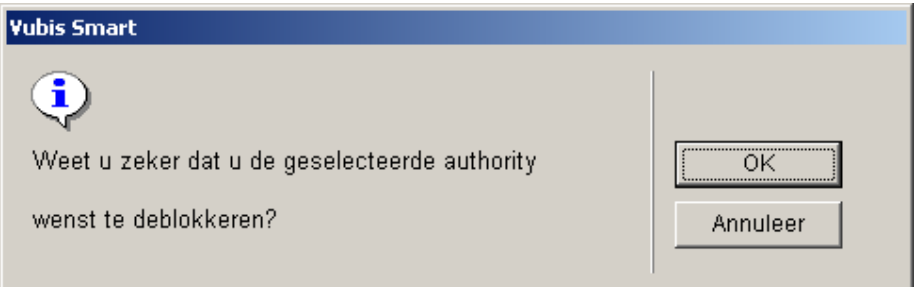

### • **Document control - Change History**

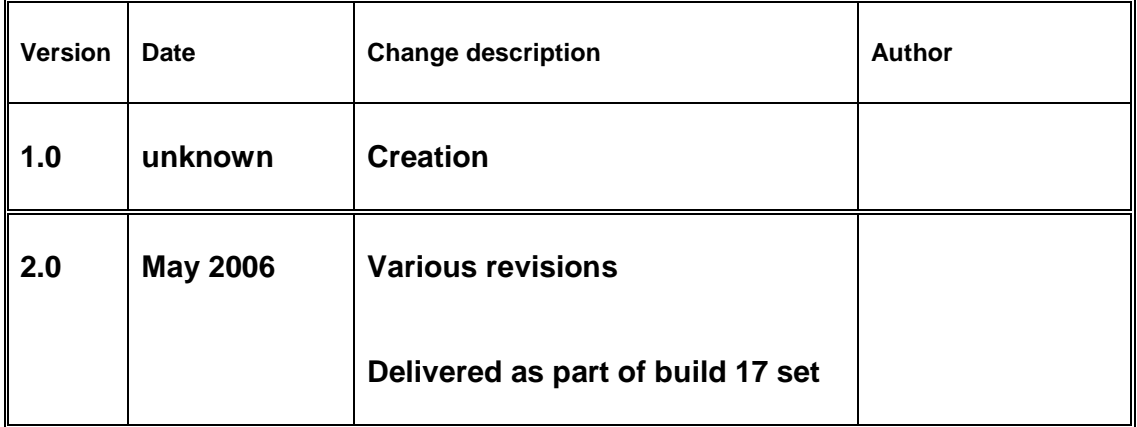